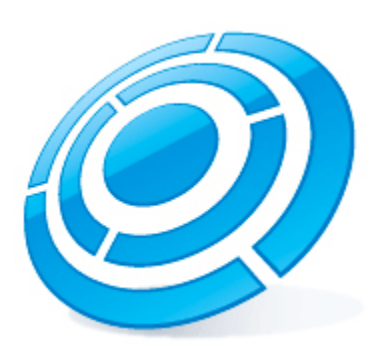

# Калькулятор платформ ITV|Axxonsoft

# Руководство пользователя

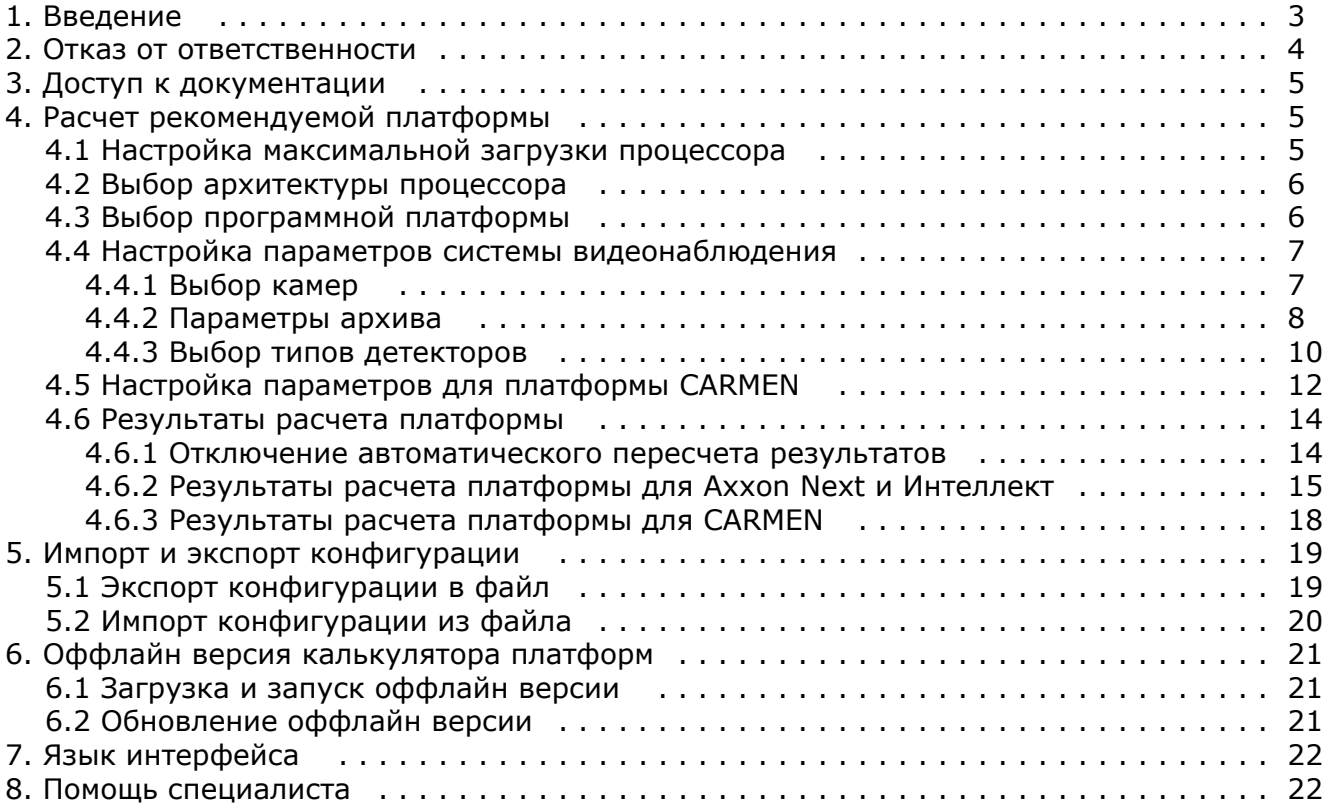

# <span id="page-2-0"></span>**Введение**

#### **На странице:**

- [Назначение документа](#page-2-1)
- [Общие сведения о калькуляторе](#page-2-2) [платформ ITV | Axxonsoft](#page-2-2)
- [Общие сведения об алгоритме расчета](#page-2-3) [платформы для Axxon Next и Интеллект](#page-2-3)

### <span id="page-2-1"></span>**Назначение документа**

Настоящий документ предназначен для специалистов отдела продаж и проектировщиков систем видеонаблюдения на базе программных продуктов Axxon Next и Axxon Intellect. В документе представлена следующая информация:

- 1. Назначение калькулятора платформ ITV | Axxonsoft.
- 2. Работа с калькулятором платформ ITV | Axxonsoft.

### <span id="page-2-2"></span>**Общие сведения о калькуляторе платформ ITV | Axxonsoft**

Калькулятор платформ ITV | Axxonsoft находится по адресу<https://sale.axxonsoft.com/calc/calculator.jsf>

Калькулятор платформ ITV | Axxonsoft позволяет по входным данным (количеству камер, области применения, требованиям к архиву, используемым детекторам и т.д.) определять следующую информацию:

1. Возможные варианты платформ, количество серверов и среднюю загрузку. Под платформой понимается модель процессора или решение IPDROM (подбор решения IPDROM недоступен в английской версии калькулятора платформ ITV | Axxonsoft).

#### **Внимание!** Λ

Результаты подбора аппаратных платформ могут изменяться как в сторону увеличения, так и в сторону уменьшения аппаратной конфигурации в зависимости от используемой модели камеры, настроек камеры, экспозиции изображения. Использование дополнительных объектов может привести к увеличению аппаратной конфигурации.

2. Размер архива.

#### **Внимание!** Δ

Данные по размеру дисковой подсистемы носят ознакомительный характер. Для точного расчета необходимо использовать калькулятор производителя камеры - см. [Параметры архива.](#page-7-0)

3. Суммарный поток от IP-устройств, исходящий поток и поток на запись в системе видеонаблюдения.

Данные по размеру архива и загрузке сервера носят ознакомительный характер и должны использоваться только для целей планирования конфигураций.

Калькулятор платформ ITV | Axxonsoft позволяет производить расчет параметров как для систем, использующих IP-камеры, так и для систем, использующих аналоговые камеры, а также для гибридных систем.

Также калькулятор платформ ITV | Axxonsoft позволяет производить расчет платформы для распознавателя автомобильных номеров CARMEN. По входным данным (положение и количество видеокамер, тип распознавателя, страна-эмитент номеров автомобилей) рассчитываются следующие параметры:

- 1. Возможные варианты платформ.
- 2. Количество серверов.
- 3. Возможные разрешения части кадра, используемой для распознавания.
- 4. Требуемое количество каналов распознавания, которое необходимо будет приобрести.

### <span id="page-2-3"></span>**Общие сведения об алгоритме расчета платформы для Axxon Next и Интеллект**

Расчет платформы осуществляется в следующей последовательности:

- 1. Определение назначения потока (отображение, запись, архив).
- 2. Расчет количества серверов исходя из ограничений, накладываемых используемыми детекторами.
- 3. Расчет суммарной загрузки для каждого типа потока.
- 4. Расчет количества серверов исходя из рассчитанной суммарной загрузки и заданной максимальной загрузки процессора.
- 5. Общее количество серверов в системе рассчитывается как максимум из количества серверов по ограничениям для детектора и количества серверов по суммарной загрузке.

# <span id="page-3-0"></span>**Отказ от ответственности**

### **На странице:**

- [Важное примечание](#page-3-1)
- [Отказ от ответственности](#page-3-2)
- [Подтверждение принятия данных условий](#page-3-3)

### <span id="page-3-1"></span>**Важное примечание**

Программа КАЛЬКУЛЯТОР ПЛАТФОРМ ITV | AXXONSOFT предназначена только для ознакомительных целей. Оценки и рекомендации, полученные с помощью программы КАЛЬКУЛЯТОР ПЛАТФОРМ ITV | AXXONSOFT, основаны на ограниченном числе тестовых сценариев доступных компании ITV | AxxonSoft. Пользователь программы КАЛЬКУЛЯТОР ПЛАТФОРМ ITV | AXXONSOFT («Пользователь») осознает и соглашается, что каждая установка системы безопасности является уникальной, и фактические результаты полученные в системе Пользователя, будут отличаться от результатов полученных с помощью КАЛЬКУЛЯТОР ПЛАТФОРМ.Таким образом, Пользователь может использовать оценки полученные с помощью КАЛЬКУЛЯТОР ПЛАТФОРМ ITV | AXXONSOFT, с условием, что он сделает собственные выводы о точности таких оценок и их применении.Компания ITV | AxxonSoft и/или ее представители ни при каких обстоятельствах не несут ответственности за ущерб любого характера, полученный в результате использования данных, вычисленных с помощью программы КАЛЬКУЛЯТОР ПЛАТФОРМ ITV | AXXONSOFT.

### <span id="page-3-2"></span>**Отказ от ответственности**

Данное программное обеспечение поставляется «как есть» без явных или подразумеваемых гарантий. Ответственность за результат работы и производительность ПО лежит на пользователе.Компания ITV | AxxonSoft отказывается от всех гарантий, выраженных или подразумеваемых. Компания ITV | AxxonSoft не несет ответственности за потерю данных, потерю прибыли, потерю контрактов и другие последствия.

#### <span id="page-3-3"></span>**Подтверждение принятия данных условий**

При первом запуске калькулятора платформ будет выведено окно, содержащее приведенную выше информацию. Для продолжения работы с калькулятором следует нажать на кнопку **Принять**.

#### Важное примечание:

Программа КАЛЬКУЛЯТОР ПЛАТФОРМ ITV | AXXONSOFT предназначена только для ознакомительных целей. Оценки и рекомендации, полученные с помощью программы КАЛЬКУЛЯТОР ПЛАТФОРМ ITV | AXXONSOFT, основаны на ограниченном числе тестовых сценариев доступных компании ITV | AxxonSoft .Пользователь программы КАЛЬКУЛЯТОР ПЛАТФОРМ ITV | AXXONSOFT («Пользователь») осознает и соглашается, что каждая установка системы безопасности является уникальной, и фактические результаты полученные в системе Пользователя, будут отличаться от результатов полученных с помощью КАЛЬКУЛЯТОР ПЛАТФОРМ ITV | AXXONSOFT.Таким образом, Пользователь может использовать оценки полученные с помощью КАЛЬКУЛЯТОР ПЛАТФОРМ ITV | AXXONSOFT, с условием, что он сделает собственные выводы о точности таких оценок и их применении.Компания ITV | AxxonSoft и/или ее представители ни при каких обстоятельствах не несут ответственности за ущерб любого характера, полученный в результате использования данных, вычисленных с помощью программы КАЛЬКУЛЯТОР ПЛАТФОРМ ITV | AXXONSOFT.

#### Отказ от ответственности:

Данное программное обеспечение поставляется «как есть» без явных или работы подразумеваемых гарантий. Ответственность за результат  $M$ производительность ПО лежит на пользователе. Компания ITV | AxxonSoft отказывается от всех гарантий, выраженных или подразумеваемых. Компания ITV | AxxonSoft не несет ответственности за потерю данных, потерю прибыли, потерю контрактов и другие последствия.

Нажимая кнопку "Принять" Вы соглашаетесь с вышеуказанными условиями.

Принять

В противном случае следует закрыть вкладку с калькулятором платформ в браузере.

# <span id="page-4-0"></span>**Доступ к документации**

Для перехода на страницу онлайн-документации по калькулятору платформ ITV | Axxonsoft необходимо в меню **Докумен тация** выбрать требуемый язык документации. На данный момент документация доступна на русском и английском языке.

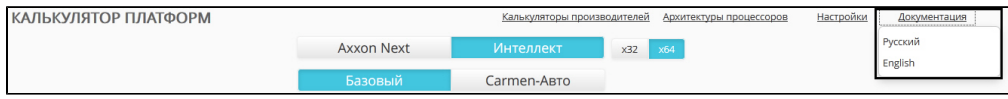

# <span id="page-4-1"></span>**Расчет рекомендуемой платформы**

Расчет требуемой платформы производится в следующем порядке:

- 1. Определить и указать максимально возможную загрузку процессора на компьютерах в программно-аппаратной системе видеонаблюдения и аудиоконтроля.
- 2. Определить и указать допустимые архитектуры процессоров для использования в платформе программно-аппаратной системы видеонаблюдения и аудиоконтроля.
- 3. Настроить входные параметры для расчета платформы: выбрать программную платформу, модели видеокамер, используемые видеокодеки и пр.

### <span id="page-4-2"></span>**Настройка максимальной загрузки процессора**

Калькулятор платформ позволяет задать максимальную загрузку процессоров. Исходя из данного параметра рассчитывается количество серверов в системе видеонаблюдения.

Настройка максимальной загрузки процессора осуществляется следующим образом:

1. На странице **Калькулятор платформ** нажать на кнопку **Настройки**.

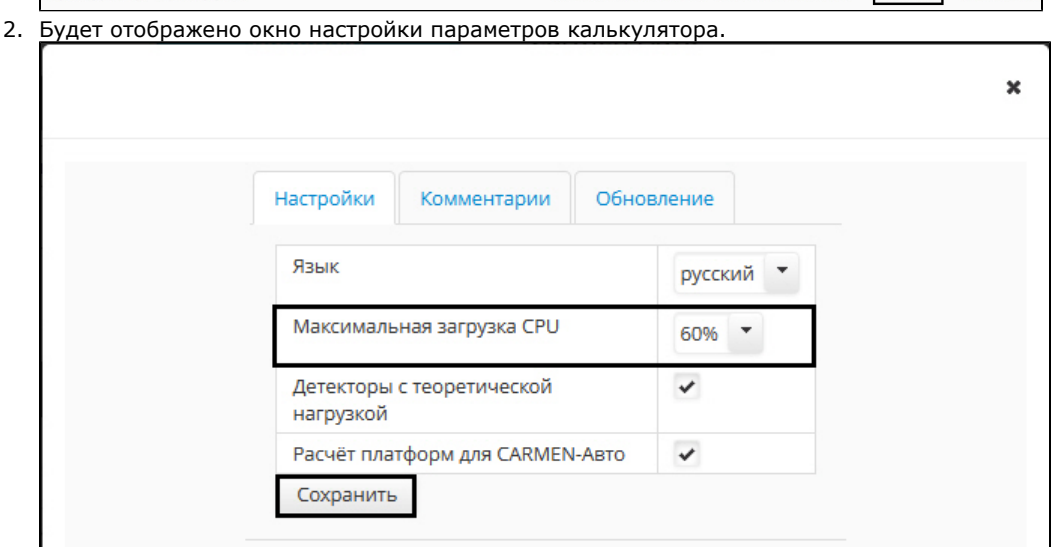

- 3. Выбрать требуемое значение максимальной загрузки процессора из раскрывающегося списка **Максимальная загрузка CPU**.
- 4. Нажать на кнопку **Сохранить**. Изменения будут сохранены, а окно настройки параметров калькулятора будет закрыто.

<span id="page-5-0"></span>Настройка максимальной загрузки процессора завершена.

## **Выбор архитектуры процессора**

Калькулятор платформ позволяет при выборе платформы учитывать архитектуру процессора, и исключать из результатов поиска процессоры с неподходящей архитектурой. Выбора допустимых архитектур производится при помощи списка **Архитектура процессора** на странице **Калькулятор платформ**. В данном списке необходимо флажками отметить типы архитектуры, платформы с которыми следует включать в результаты поиска.

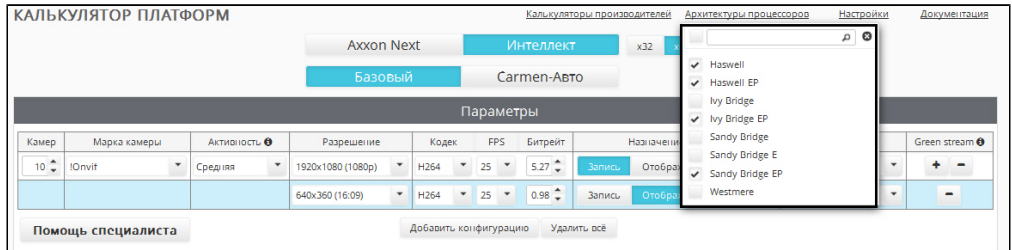

Для поиска требуемой архитектуры в списке можно воспользоваться строкой поиска в верхней части раскрывающегося списка.

## <span id="page-5-1"></span>**Выбор программной платформы**

Выбор аппаратной платформы зависит от того, какую программную платформу предполагается использовать: *Axxon Next* , *Интеллект* базовый или *Интеллект* с распознавателем *CARMEN*.

#### **Примечание.** ⋒

Возможность выбора распознавателя CARMEN для расчета платформы по умолчанию отключена, если предпочитаемым языком браузера выбран русский язык. Ее включение описано в разделе [Настройка параметров](#page-11-0) [для платформы CARMEN.](#page-11-0)

Если предпочитаемый язык браузера английский, данная возможность по умолчанию включена.

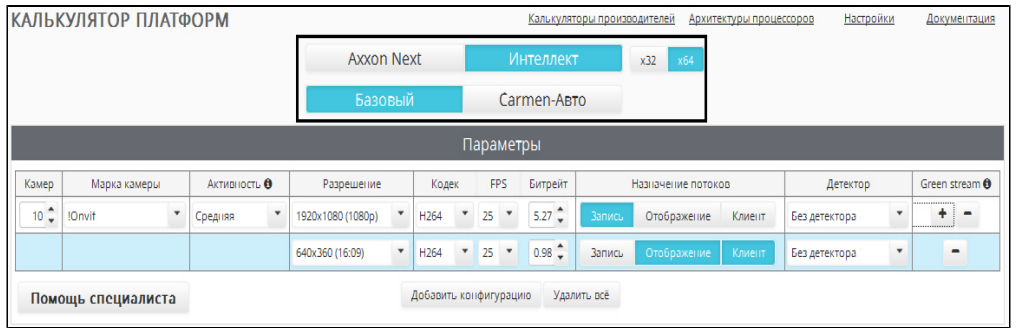

По умолчанию расчет платформы ведется для 64-битной системы и 64-битных модулей. При использовании камер, которые не поддерживают режим x64 (устаревшие модели камер, полный список которых доступен на странице [Documen](https://doc.axxonsoft.com/confluence/display/DDP/Documentation+Drivers+Pack) [tation Drivers Pack](https://doc.axxonsoft.com/confluence/display/DDP/Documentation+Drivers+Pack)) или при установке ПО на 32-ух битную операционную систему необходимо выбрать режим x32.

#### **Внимание!**

Λ

Рекомендуется использовать режим x64, поскольку в режиме x32 накладываются следующие ограничения:

- 1. В режиме x32 количество используемой оперативной памяти ограничено 3ГБ
- 2. Некоторые детекторы не поддерживают работу в режиме x32. Список таких детекторов приведён в документации соответствующего продукта или вертикального решения.

Параметры, которые необходимо задать для расчета платформ при использовании распознавателя CARMEN, отличаются от тех, которые требуется задать при выборе платформ *Интеллект Базовый* или *Axxon Next*. В первом случае настройка параметров описана в разделе [Настройка параметров для платформы CARMEN](#page-11-0), а во втором – в разделе [Настройка](#page-6-0) [параметров системы видеонаблюдения.](#page-6-0)

## <span id="page-6-0"></span>**Настройка параметров системы видеонаблюдения**

### <span id="page-6-1"></span>**Выбор камер**

Выбор камер, используемых в системе видеонаблюдения, производится на странице **Калькулятор платформ** в группе **Параметры**. Для добавления камер в список следует нажать на кнопку **Добавить конфигурацию**.

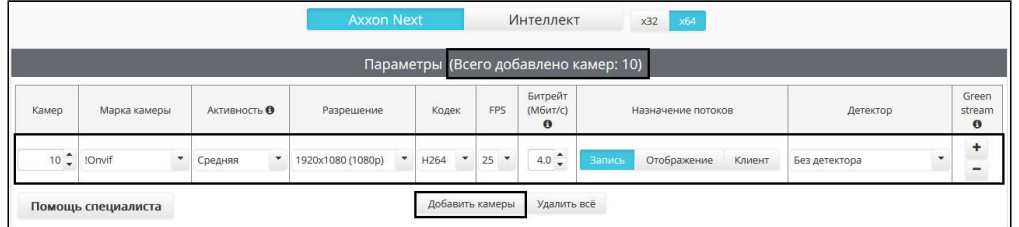

В шапке таблицы **Параметры** отображается общее количество камер, добавленных в конфигурацию.

#### **Примечание.** ന

Для удаления конфигурации следует нажать на кнопку **-** в столбце **Green stream**. Для удаления всех добавленных конфигураций следует нажать на кнопку **Удалить все**.

Калькулятор платформ позволяет использовать различные потоки для отображения видео, отправки на удаленные клиенты и записи в архив. По умолчанию при добавлении камер для этих целей задается один поток. Для добавления дополнительных потоков необходимо нажать на кнопку **+** в столбце **Green stream**. Дополнительный поток выделяется в таблице голубым цветом.

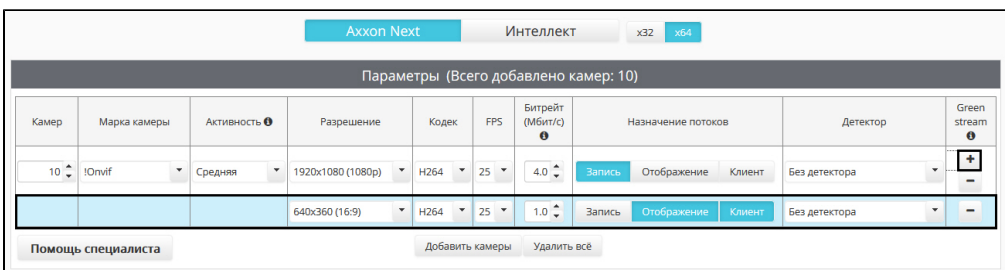

**Примечание.** Для удаления потока следует нажать на кнопку **-** в столбце **Green stream**

Описание задаваемых параметров приведено в таблице.

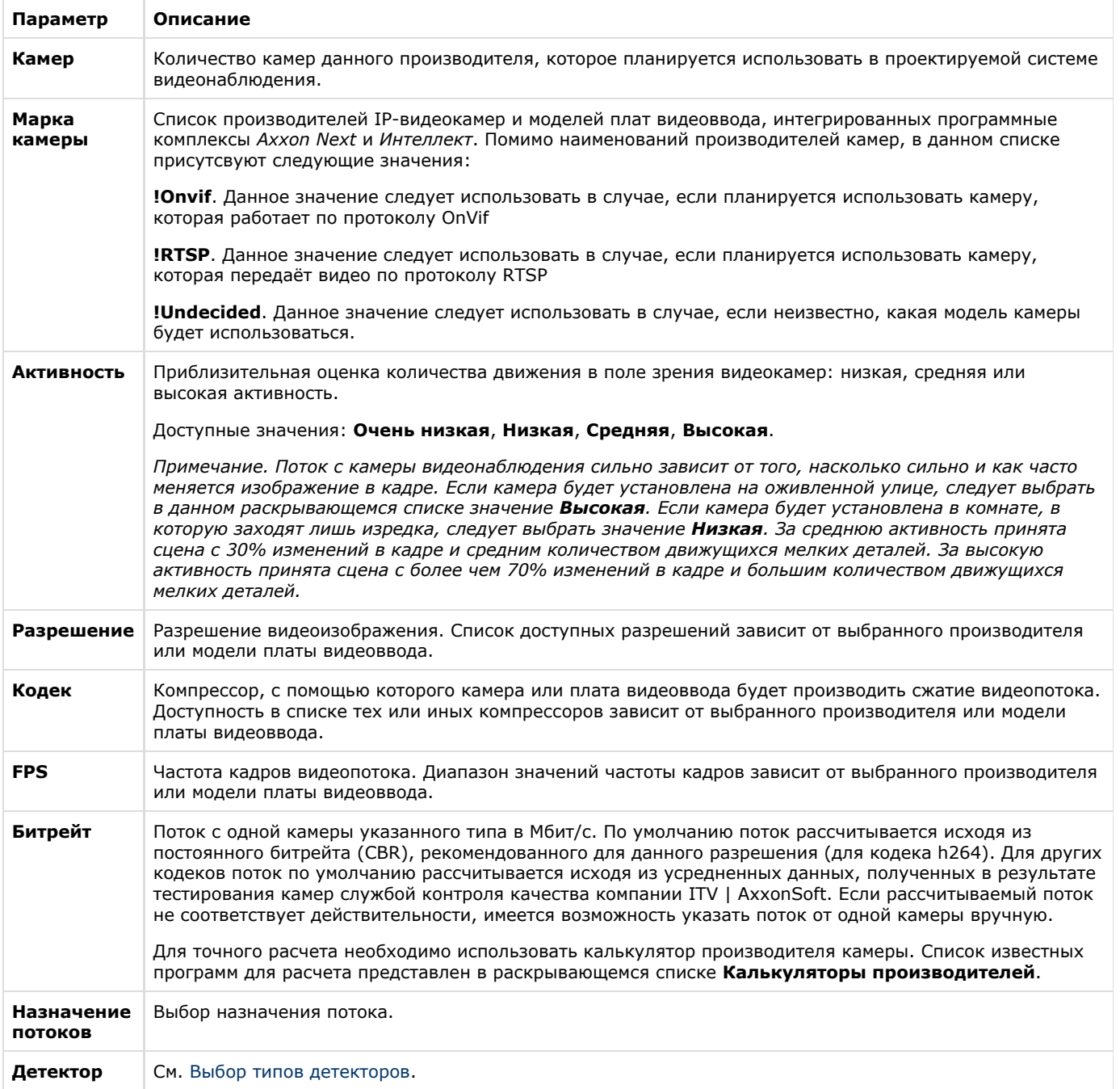

# **Примечание.**

Если для камер добавлено несколько потоков, то параметры **Кодек**, **Разрешение**, **FPS** и **Битрейт** задаются для разных потоков отдельно.

## <span id="page-7-0"></span>**Параметры архива**

### **На странице:**

- [Расчет по времени](#page-8-0)
- [Расчет по емкости](#page-8-1)

Расчет архива может производиться одним из следующих способов:

- 1. **По времени.** При этом задается период времени, за который требуется хранить архив, а результатом расчета является необходимый для этого размер дискового пространства.
- 2. **По емкости.** При этом задается объем дискового пространства, а результатом расчета является период времени, архив за который можно будет хранить на нем.

### <span id="page-8-0"></span>**Расчет по времени**

Для расчета дискового пространства, требуемого для хранения видеоархива, необходимо задать следующие параметры на вкладке **Расчёт по времени** в группе **Расчет архива**:

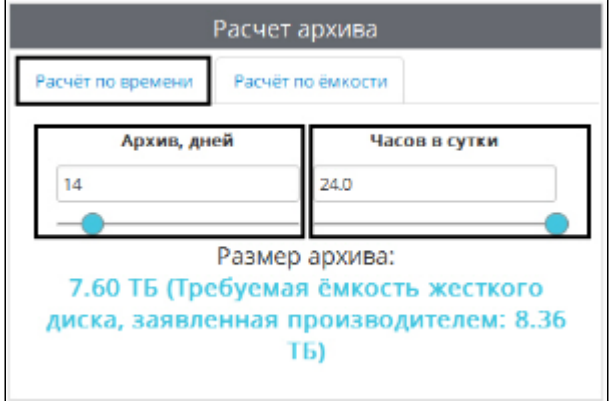

- 1. **Архив, дней** требуемая глубина архива в днях.
- 2. **Часов в сутки** среднее количество часов в сутки, в течение которых планируется производить запись в архив. 24 часа в сутки – постоянная запись.

Данные по размеру дисковой подсистемы носят ознакомительный характер. Для точного расчета необходимо использовать калькулятор производителя камеры. Список известных программ для расчета представлен в раскрывающемся списке **Калькуляторы производителей**.

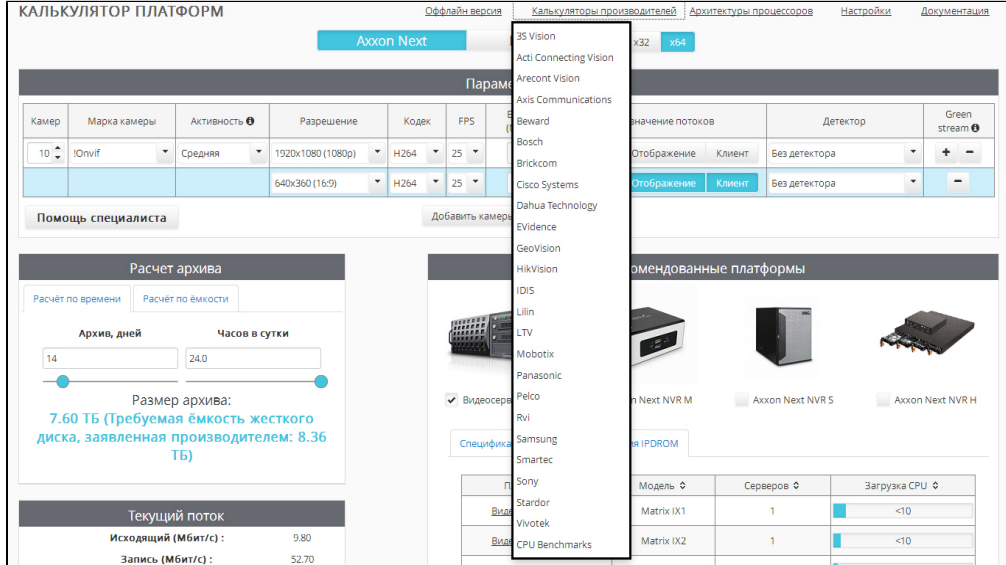

<span id="page-8-1"></span>**Расчет по емкости**

Для расчета периода времени, видеоархив за который можно будет хранить, необходимо задать следующие параметры в на вкладке **Расчёт по ёмкости** в группе **Расчет архива**:

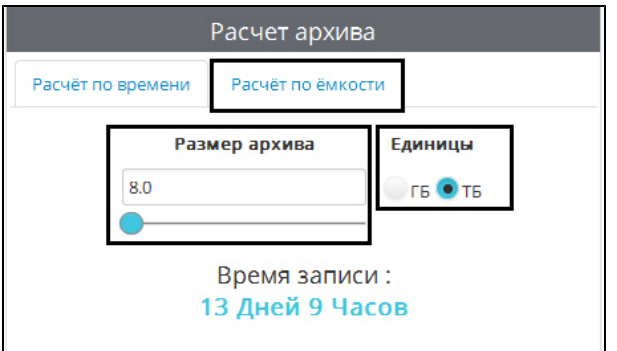

- 1. Размер архива – объем дискового пространства, доступный для хранения видеоархива.
- 2. Единицы – единицы измерения, в которых указан размер архива.

<span id="page-9-0"></span>Данные о периоде хранения архива носят ознакомительный характер.

## **Выбор типов детекторов**

Для выбора доступны следующие детекторы:

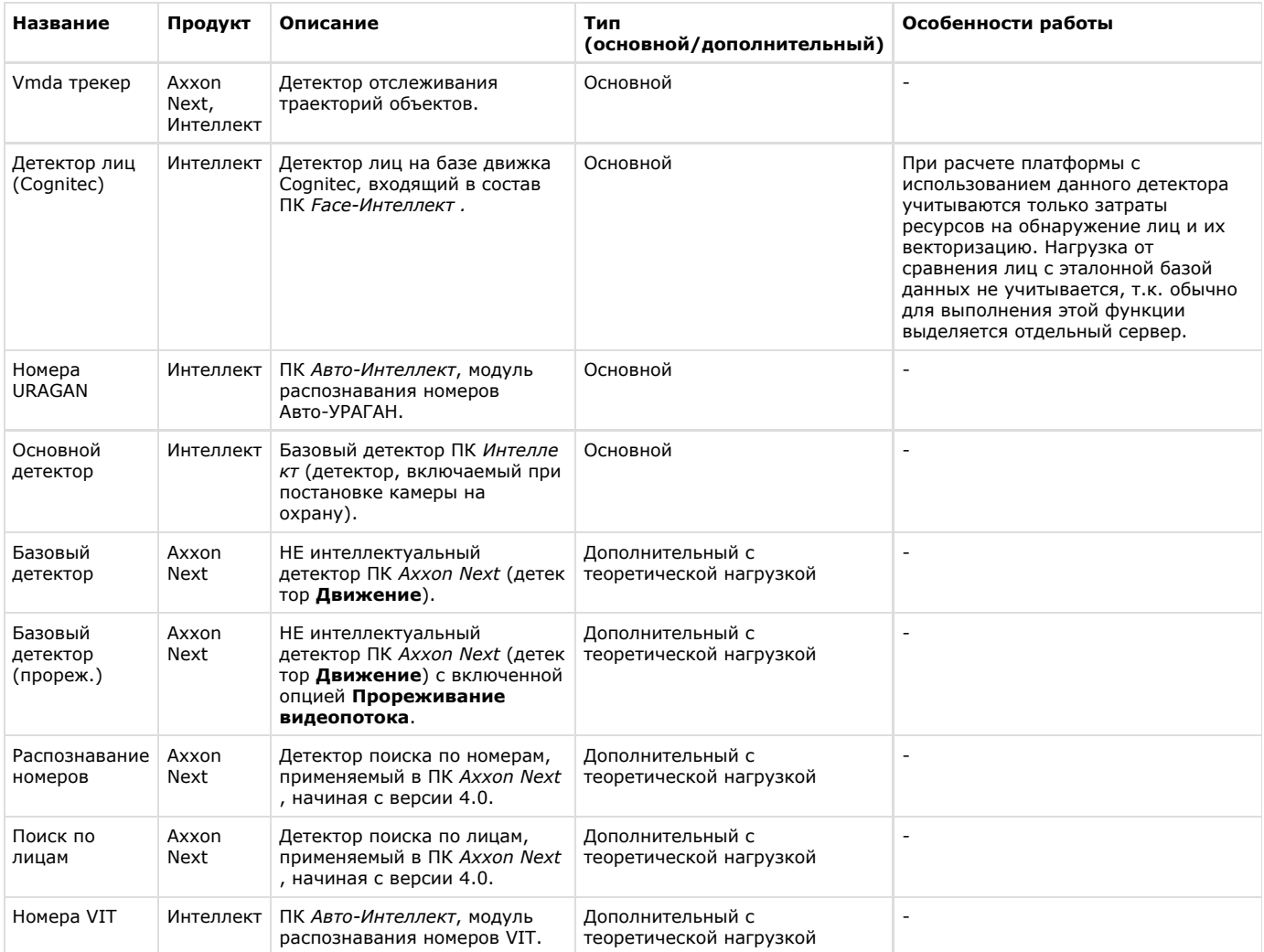

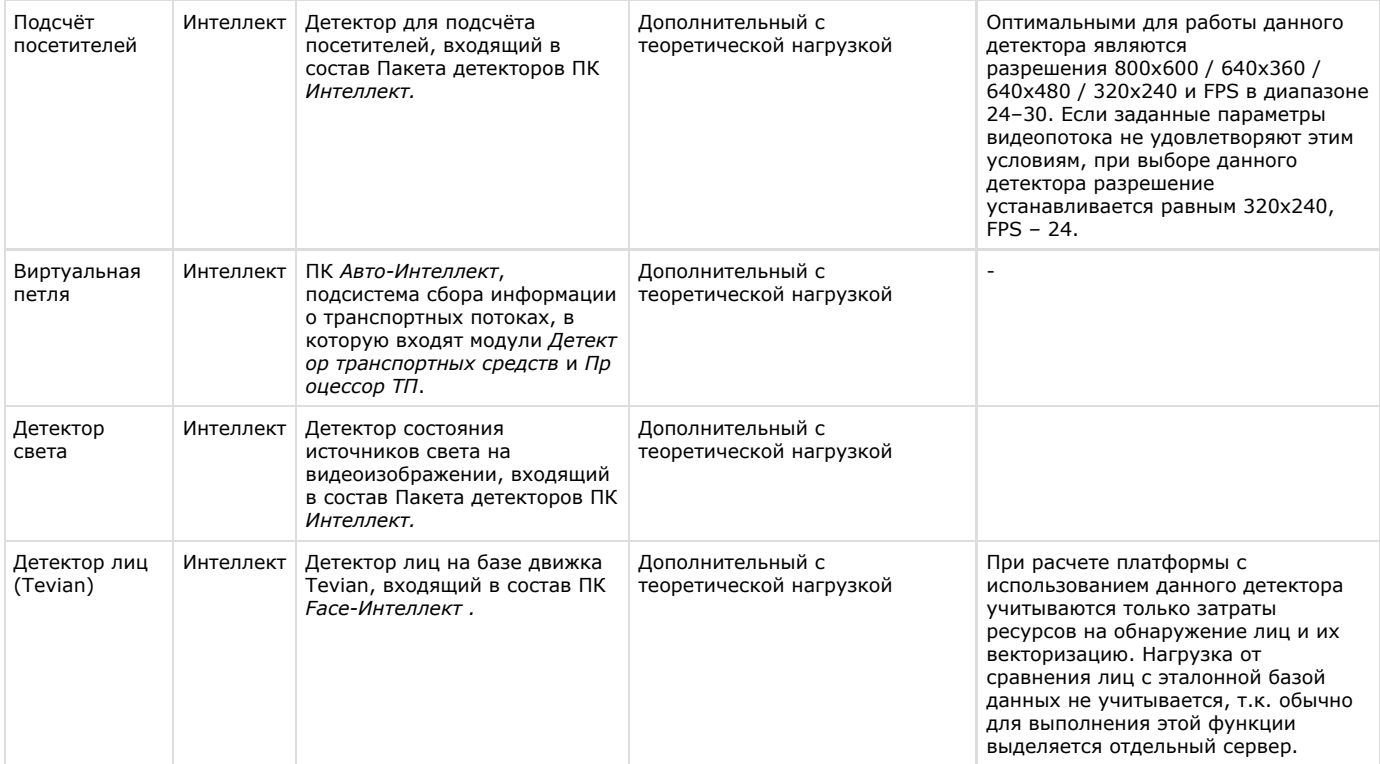

После добавления камер в список (см. [Выбор камер](#page-6-1)) можно задать типы используемых с данными камерами детекторов.

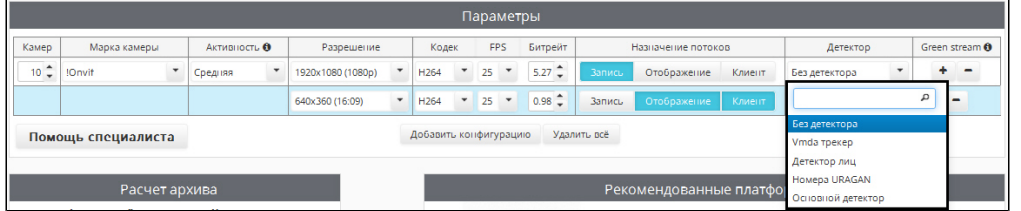

Список доступных детекторов зависит от выбранной программной платформы (см. [Выбор программной платформы\)](#page-5-1).

#### **Внимание!** Λ

Калькулятор платформ не проверяет соответствие введенных параметров требованиям детекторов к видеокамерам. Например, если указанная частота кадров меньше, чем необходимая для работы детектора, расчет платформ все равно будет произведен, но подобранная платформа не будет соответствовать требованиям детектора.

Требования к видеокамерам для соответствующего детектора указаны в документации на этот детектор – см. хранилище документации [AxxonSoft documentation repository.](https://doc.axxonsoft.com/confluence/display/ASdoc/AxxonSoft+documentation+repository)

Если в списке детекторов, предлагаемом по умолчанию, нет нужного, имеется возможность включить в расчет платформы дополнительные детекторы. Однако, следует учесть, что в связи с малым количеством тестов этих детекторов на различных платформах для расчёта загрузки CPU и рекомендаций платформ используются коэффициенты пересчета между платформами, что может привести к большей погрешности в рекомендациях. При расчете платформ для обычных детекторов и без детекторов все данные получены опытным путем, никаких пересчетов не производится.

Включение дополнительных детекторов с теоретической нагрузкой выполняется следующим образом:

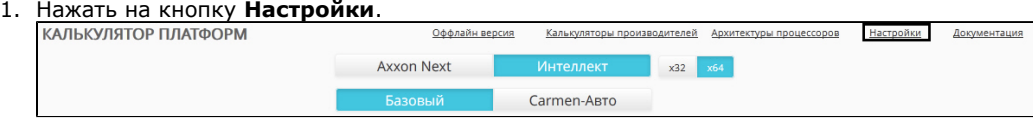

2. Установить флажок **Детекторы с теоретической нагрузкой**.

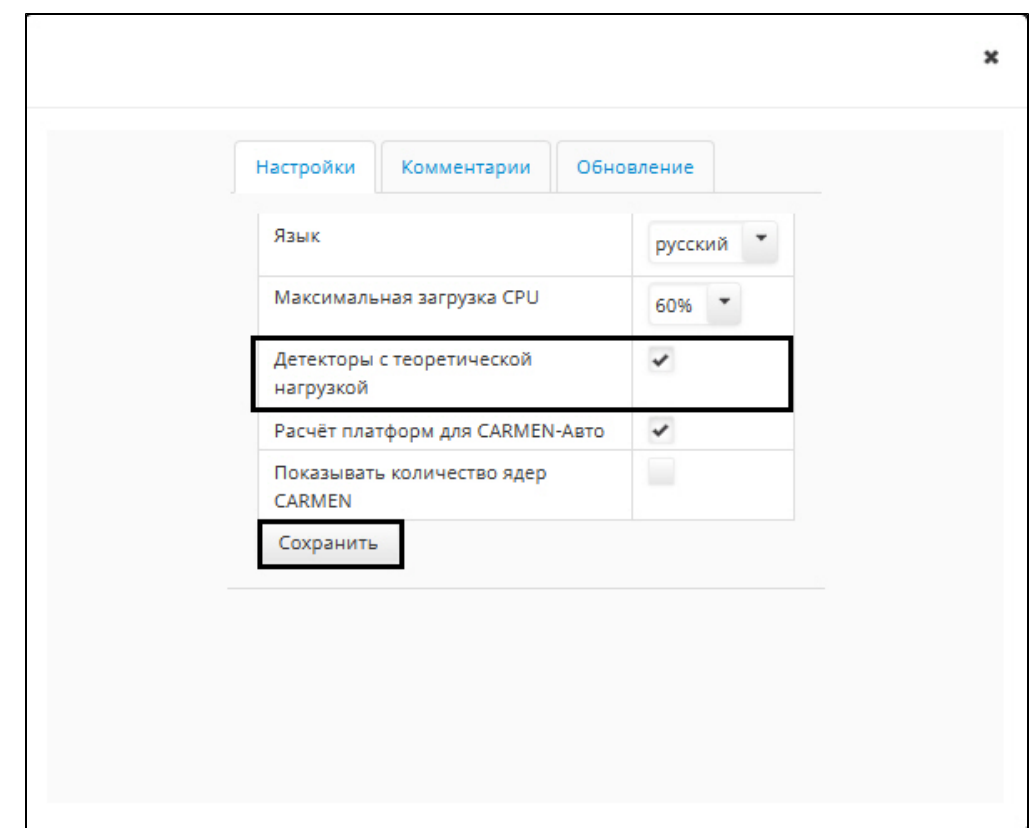

- 3. Нажать на кнопку **Сохранить**.
- 4. В результате при выборе детекторов станут доступны указанные выше детекторы.

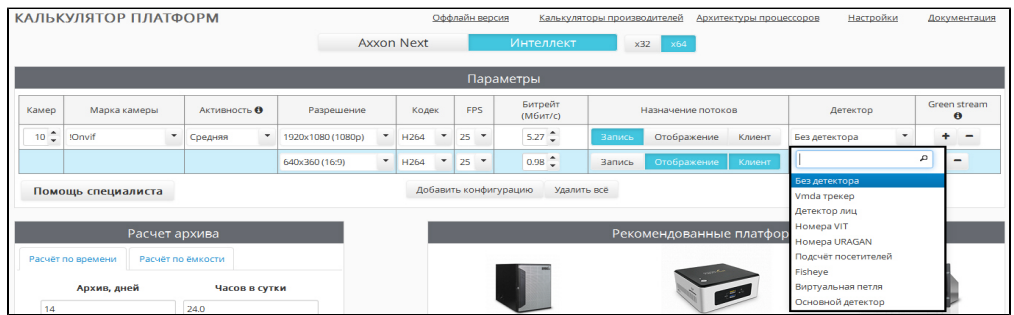

<span id="page-11-0"></span>Включение дополнительных детекторов с теоретической нагрузкой завершено.

## **Настройка параметров для платформы CARMEN**

Возможность выбора распознавателя CARMEN для расчета платформы по умолчанию отключена, если предпочитаемым языком браузера выбран русский язык. Ее включение осуществляется следующим образом:

- 1. На странице **Калькулятор платформ** нажать на кнопку **Настройки**.
- 2. В открывшемся окне установить флажок **Расчёт платформ для CARMEN-Авто**.

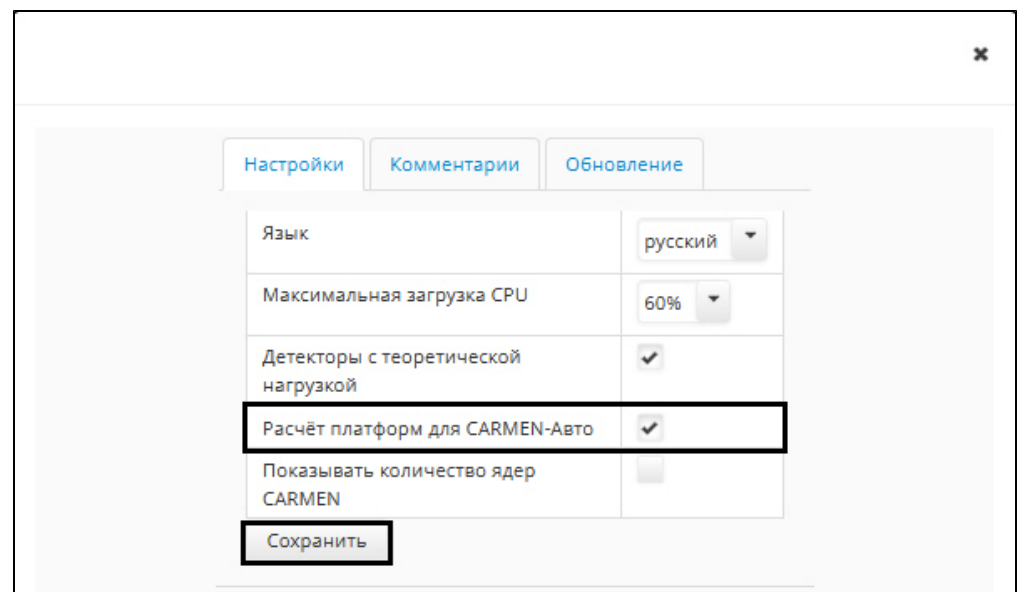

3. Нажать на кнопку **Сохранить**.

В результате появится возможность выбрать расчет платформы для CARMEN-Авто (см. также [Выбор программной](#page-5-1) [платформы](#page-5-1)).

Расчет рекомендованной платформы для распознавателя автомобильных номеров CARMEN производится следующим образом:

- $\overline{2}$ **Axxon Next**  $x32$ Базовый ا 1 Параметры Камер -<br>Высота, метры (H) Расстояние до номера, метры (L) Расстояние до дороги, метры (b) Скорость машины, км/ч (V) Сцена Страна  $15.0 \div$  $2.0 \div$  $2.0 \div$ FREEFLOW  $1<sup>2</sup>$  $60 \div$ Common  $\hspace{0.1mm}\star$  $\overline{\phantom{a}}$  $\overline{\mathbf{3}}$ Описание  $\alpha$ **Н** - Высота уст ки камеры над уровнем ера (в среднем в ки равна 2 метрам). cora yct усначаем какере над ровенсии может пересекать зосла установки равна с летраму.<br>От основания оторы до проекции номера на дорогу (в среднем расстояние от опоры до<br>— расстояние от середины дороги до основания опоры (в средн ера до опоры Рекомендованные платформы
- 2. Если планируется использование 64-битных модулей CARMEN, установить переключатель в положение **х64** (2). 3. Задать параметры используемого распознавателя (3). На странице калькулятора платформ приведен рисунок, на котором проиллюстрировано большее количество задаваемых параметров, а также дано их описание.

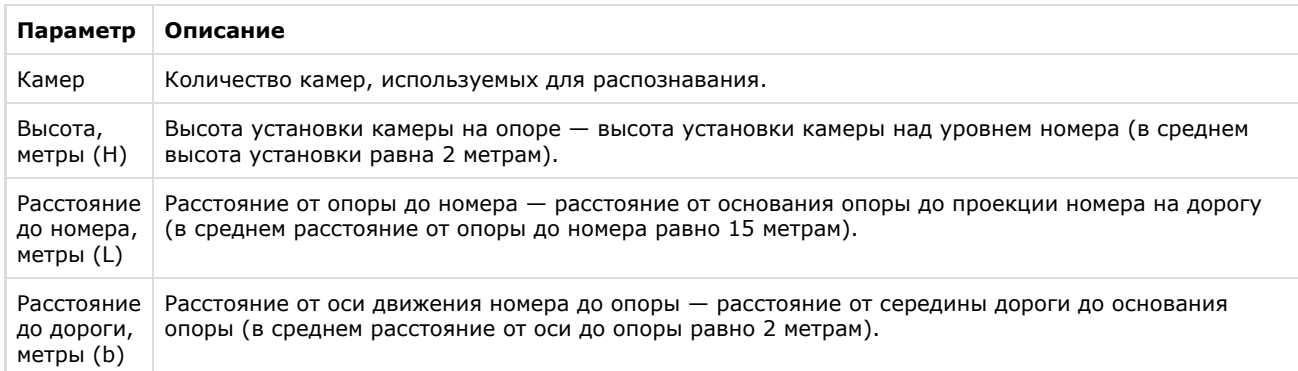

### 1. Выбрать платформу **Интеллект** и тип **Carmen-Авто** (1).

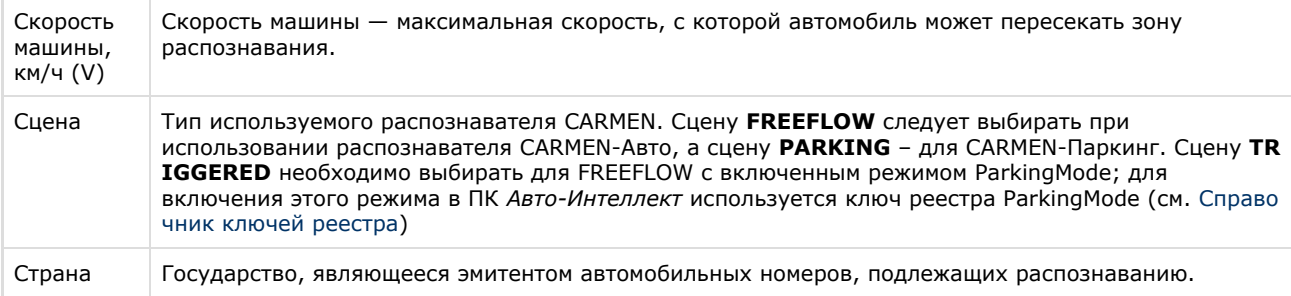

4. Нажать на кнопку **Посчитать** для расчета рекомендованных платформ (4).

<span id="page-13-0"></span>В результате будут отображены [результаты расчета платформы.](#page-17-0)

### **Результаты расчета платформы**

## <span id="page-13-1"></span>**Отключение автоматического пересчета результатов**

По умолчанию каждый раз при изменении конфигурации производится автоматический расчет рекомендуемых платформ. Если требуется отключить автоматический пересчет результатов и выполнять расчет по команде пользователя, необходимо выполнить следующие действия:

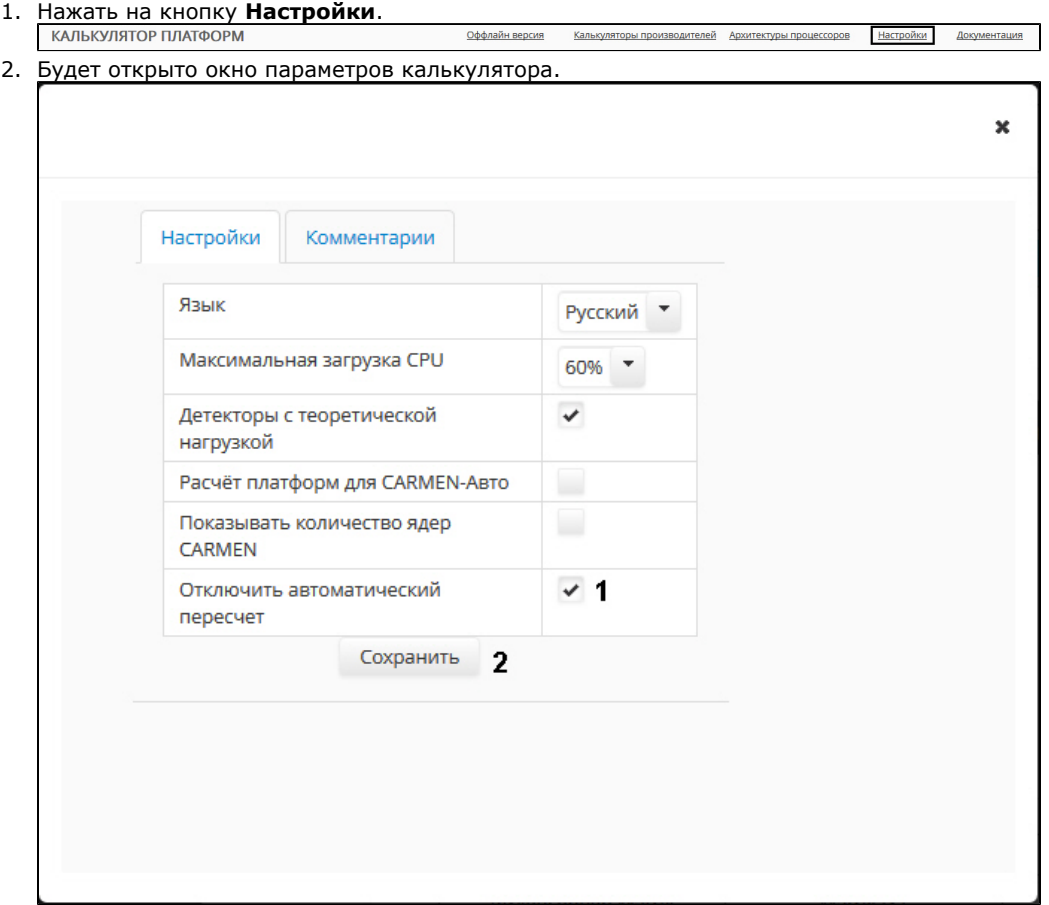

- 3. Установить флажок **Отключить автоматический пересчет** (1).
- 4. Нажать на кнопку **Сохранить** (2).

В результате под таблицей **Параметры** будет отображена кнопка **Пересчитать**. Для расчета рекомендованных платформ необходимо нажать на данную кнопку после задания требуемых параметров (см. [Настройка параметров](#page-6-0) [системы видеонаблюдения\)](#page-6-0).

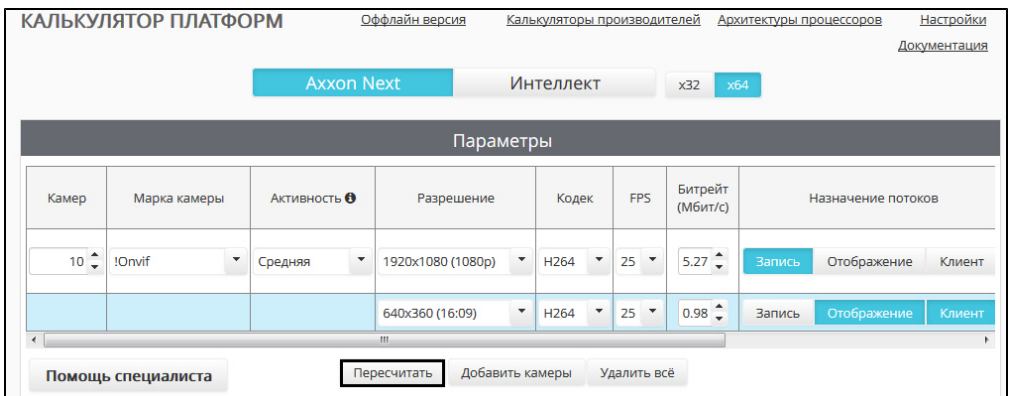

## <span id="page-14-0"></span>**Результаты расчета платформы для Axxon Next и Интеллект**

Каждый раз после добавления потоков в список (см. [Выбор камер](#page-6-1)) производится перерасчет следующих параметров:

## **Примечание.**

Отключение автоматического пересчета описано в разделе [Отключение автоматического пересчета результатов](#page-13-1).

1. Размер архива: размер дискового пространства или период времени.

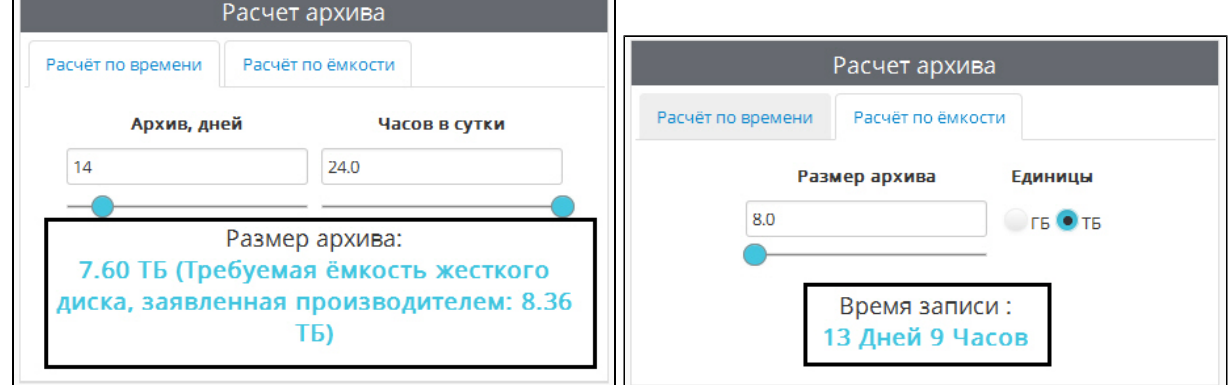

2. Общий поток от IP-камер, поток на запись и поток на клиенты.

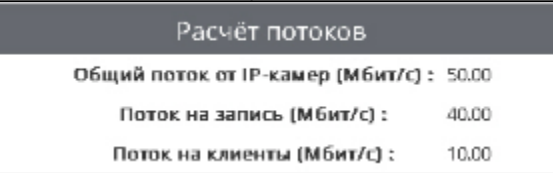

3. Список рекомендованных платформ.

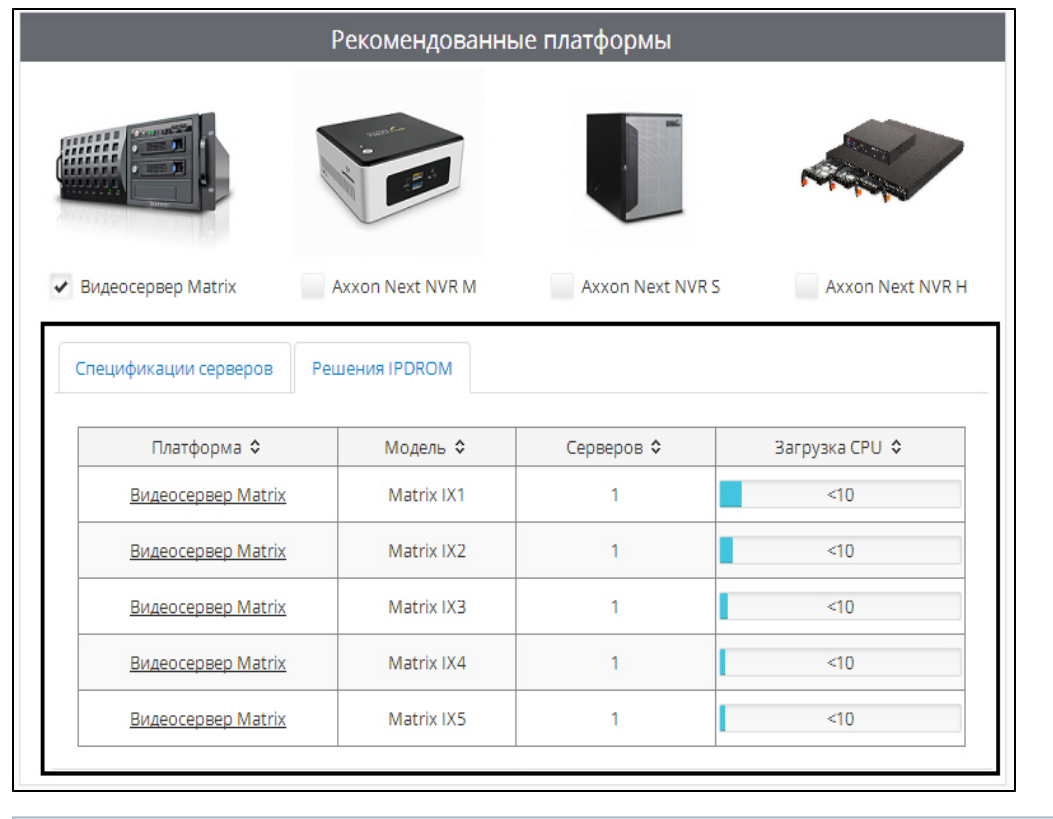

**Примечание.** G)

Результаты расчета платформ в таблице **Рекомендованные платформы** можно сортировать по любому столбцу при помощи кнопки в заголовке соответствующего столбца.

На вкладке **Решения IPDROM** отображается список серверов, изготавливаемых компанией IPDROM на заказ (1). Решения, результаты расчета платформ для которых необходимо отображать, можно выбрать при помощи флажков (2). При переходе по ссылке в названии платформы (3) открывается страница сайта ITV | AxxonSoft с описанием данной платформы. На открывшейся странице также имеется возможность купить выбранную платформу.

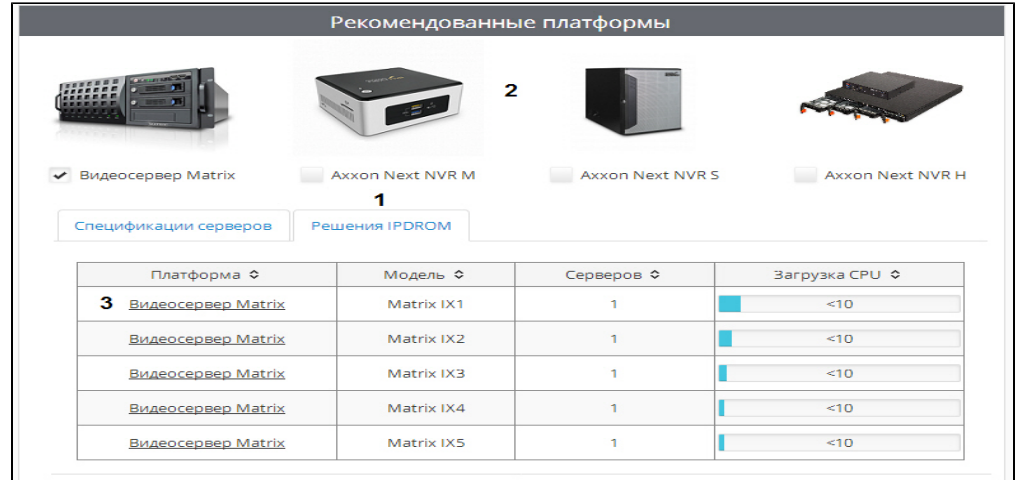

## **Примечание.**

Вкладка **IPDROM solutions** недоступна для выбора в английской версии калькулятора платформ. При этом в английской, испанской и немецкой версиях доступны другие платформы – **Promise** и **Sequre Logiq**, которые недоступны в русской версии.

На вкладке **Спецификация серверов** приведены результаты расчета платформ для моделей процессоров с выбранной архитектурой (см. [Выбор архитектуры процессора\)](https://doc.axxonsoft.com/confluence/pages/viewpage.action?pageId=127665579).

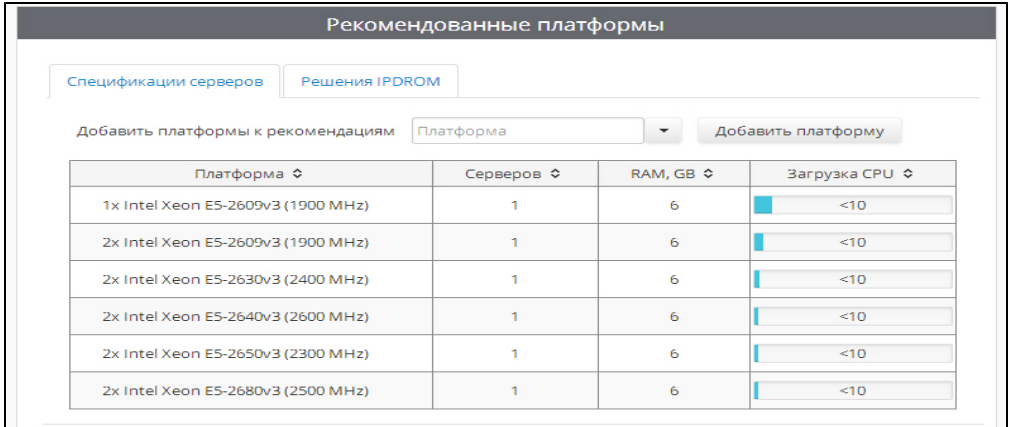

В столбце **Серверов** указано количество серверов, которое требуется использовать для указанного количества видеокамер. В столбце **RAM, GB** приведены рекомендации по объему оперативной памяти.

Если требуется добавить какую-либо платформу к результатам расчета, необходимо ввести ее название или его часть либо выбрать название из раскрывающегося списка в поле **Добавить платформы к рекомендациям.** Можно ввести не название платформы, а ее рейтинг в баллах сайта [http://www.cpubenchmark.net/cpu\\_list.php,](http://www.cpubenchmark.net/cpu_list.php) в таком случае в списке результатов поиска сначала будут выведены платформы, содержащие в названии такое число, а затем платформы, близкие по рейтингу к заданному.

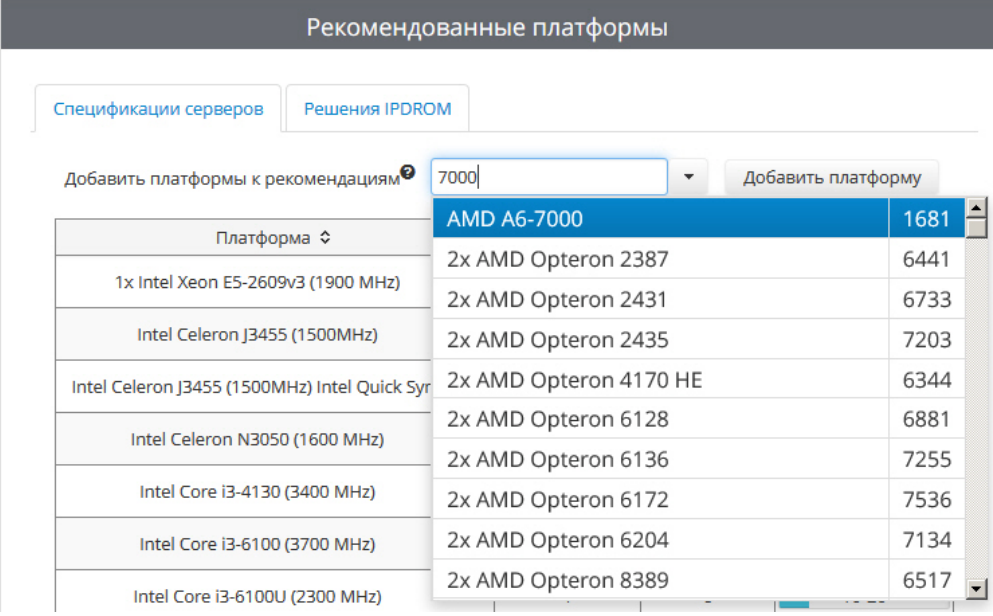

После выбора платформы нажать на кнопку **Добавить платформу**. Платформа будет добавлена к результатам расчета.

Для удаления добавленной платформы следует нажать на кнопку .

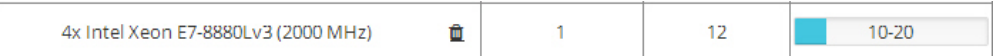

#### **Примечание.** ത

Процессоры, добавляемые таким образом, добавляются по данным сайта [http://www.cpubenchmark.net/cpu\\_list.p](http://www.cpubenchmark.net/cpu_list.php) [hp,](http://www.cpubenchmark.net/cpu_list.php) поэтому результат подбора платформы является приблизительным.

#### **Пример.** (i)

Если добавлено 100 камер, и в результате расчета рекомендованной платформы рекомендуется использовать 5 серверов с загрузкой 50-60%, это значит, что необходимо использовать 5 серверов, и на каждом разместить 100 / 5 = 20 камер. Тогда загрузка CPU каждого сервера не превысит 50-60%.

При расчете платформы для ПК *Axxon Next* в списке платформ на вкладке **Спецификации серверов** указаны

результаты расчета платформ как при использовании технологии Intel Quick Sync Video, так и без нее. При использовании данной технологии нагрузка на процессор значительно снижается. Если результат расчета указан для случая использования данной технологии, то после названия платформы будет указано **Intel Quick Sync**:

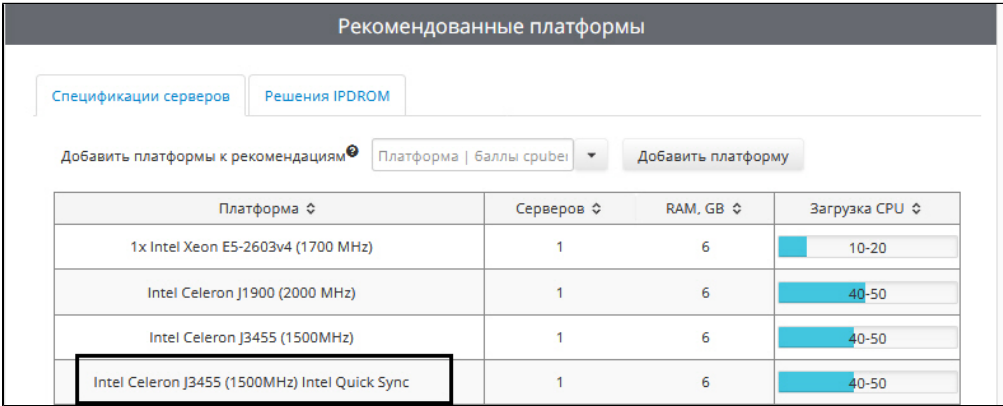

### **Примечание.**

Настройка использования технологии Intel Quick Sync Video в ПК *Axxon Next* описана в документе *Axxon Next. Руководство пользователя*. Наиболее актуальную версию данного документа можно найти в хранилище документации [AxxonSoft documentation repository](https://doc.axxonsoft.com/confluence/display/ASdoc/AxxonSoft+documentation+repository).

Для сохранения результатов расчета в excel-файл необходимо нажать на кнопку **Экспорт конфигурации в XLS**. Если при экспорте была открыта вкладка **Спецификации серверов**, то экспортированный файл содержит только список рекомендованных процессоров. Если экспорт производился с вкладки **Решения IPDROM**, то экспортированный файл содержит как список рекомендованных процессоров, так и список рекомендованных решений.

Результаты подбора аппаратных платформ могут изменяться как в сторону увеличения, так и в сторону уменьшения аппаратной конфигурации в зависимости от используемой модели камеры, настроек камеры и экспозиции изображения. Использование дополнительных объектов может привести к увеличению аппартной конфигурации.

Для серверов без отображения требований к видеокарте нет. Для серверов с отображением/УРММ достаточно видеокарты NVIDIA GeForce GT520 или более производительной.

<span id="page-17-0"></span>Нагрузка на процессор при использовании УРММ аналогична данным, приведенным для сервера с отображением.

### **Результаты расчета платформы для CARMEN**

При расчете платформы CARMEN будут отображены данные о рекомендуемой платформе, количестве серверов, возможных разрешениях части кадра, используемой для распознавания.

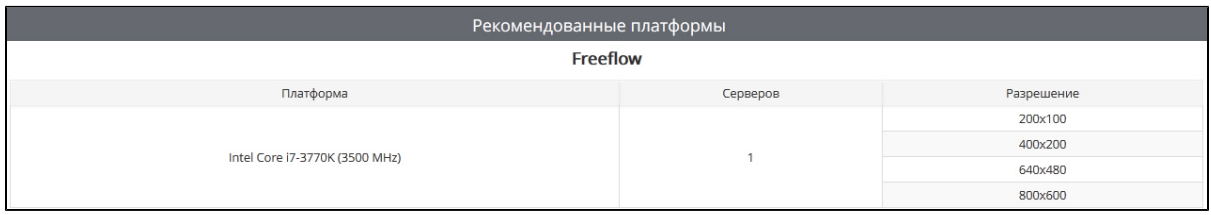

#### **Примечание.** G)

В столбце **Разрешение** указано не разрешение входящего видеосигнала, а разрешение части кадра, которая заданна как **Область поиска** при настройке объекта **Сервер распознавания номеров**.

Пример: для распознавания используется камера с разрешением 800x600, при этом задана область поиска 400x200. В таком случае в таблице следует искать строку 400x200, а не 800x600

По умолчанию в результатах расчета платформы для CARMEN не отображается информация о требуемом количестве каналов распознавания, которое необходимо будет приобрести, то есть о количестве ядер системы. Для отображения данной информации необходимо выполнить следующие действия:

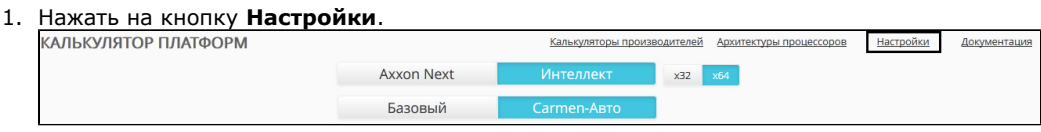

2. В открывшемся окне установить флажок **Показывать количество ядер для Carmen** и нажать **Сохранить**.

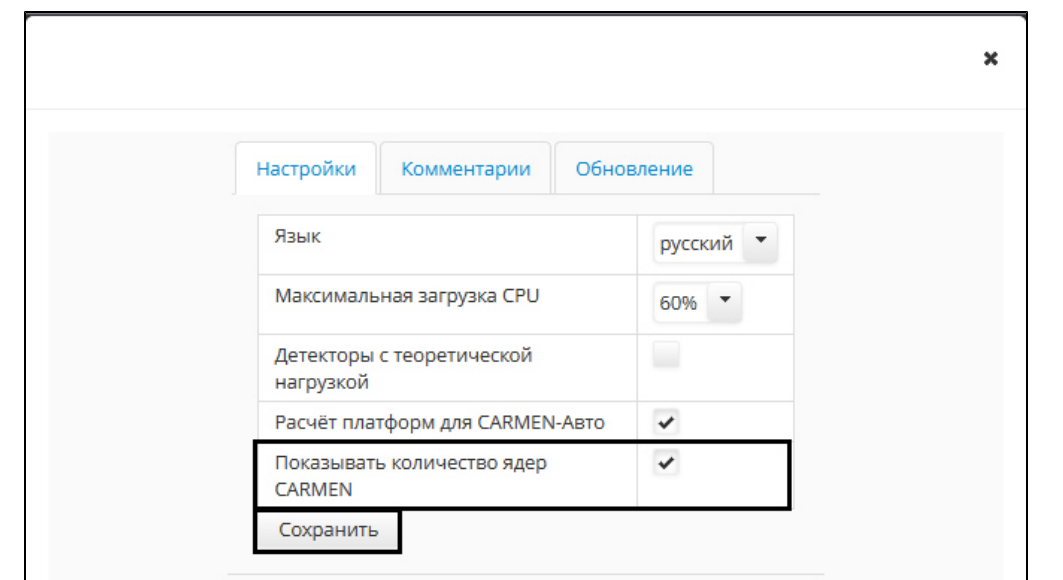

3. После этого в результатах расчета платформы будет отображаться столбец **Количество ядер**.

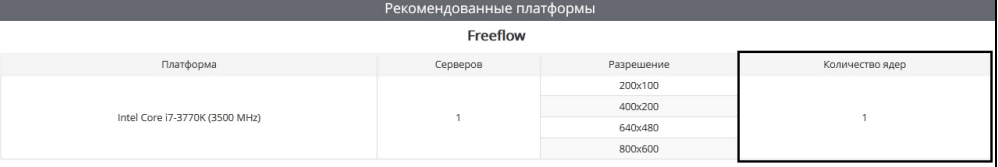

# <span id="page-18-0"></span>**Импорт и экспорт конфигурации**

Калькулятор платформ ITV | Axxonsoft позволяет сохранять в файл конфигурацию системы, выбранную в процессе расчета платформы. Сохраненные файлы затем можно в любой момент открыть в калькуляторе платформ и продолжить расчет проекта.

В файле сохраняются потоки и их параметры, количество дней, в течение которых требуется хранить архив, и количество часов в сутки, в течение которых будет вестись запись. Параметры для расчета по емкости, фильтр решений ipdrom, выбранные архитектуры процессоров, настройки и пр. **не** экспортируются. Также **не** поддерживается экспорт параметров для расчета платформы Carmen.

#### **Внимание!** Δ

Импорт и экспорт конфигурации не поддерживается в оффлайн-версии калькулятора платформ ITV | Axxonsoft – см. [Оффлайн версия калькулятора платформ.](#page-20-0)

## <span id="page-18-1"></span>**Экспорт конфигурации в файл**

Экспорт выбранной в калькуляторе платформ конфигурации осуществляется в следующем порядке:

- 1. Задать параметры системы видеонаблюдения (см. [Настройка параметров системы видеонаблюдения\)](#page-6-0).
- 2. Щелкнуть **Экспорт проекта / Импорт проекта** в верхней части страницы калькулятора.

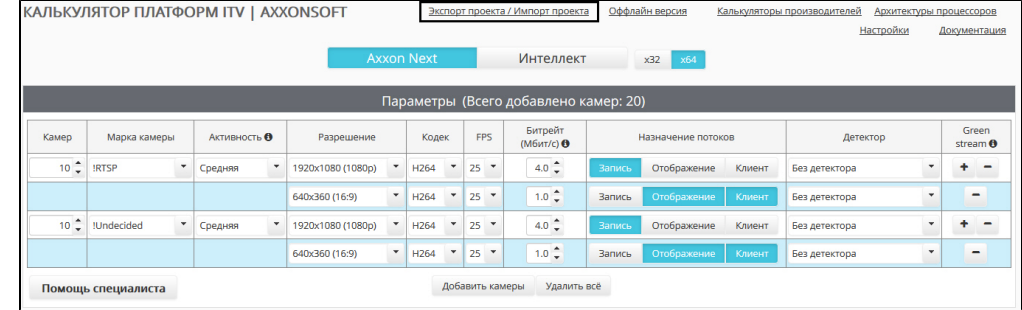

3. Будет открыто окно **Экспорт проекта / Импорт проекта**.

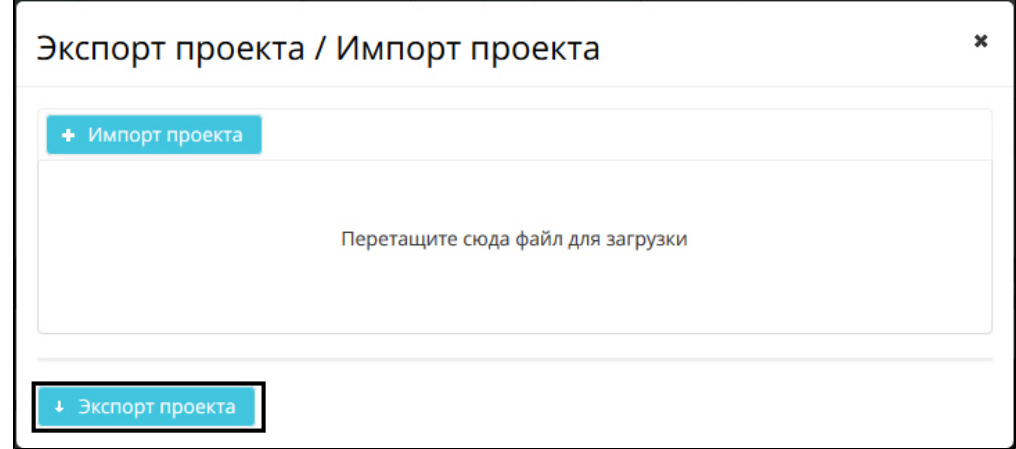

- 4. Нажать на кнопку **Экспорт проекта**.
- 5. В стандартном диалоговом окне Windows выбрать место для сохранения файла. Файл будет сохранен в специальном формате .pcalc. Название файла состоит из имени программного продукта, марки первой камеры в списке, даты и времени создания файла, например:

axxon\_next\_RTSP\_2018\_01\_31\_11\_08.pcalc

<span id="page-19-0"></span>Экспорт конфигурации завершен.

## **Импорт конфигурации из файла**

Импорт конфигурации из файла осуществляется в следующем порядке:

1. Щелкнуть **Экспорт проекта / Импорт проекта** в верхней части страницы калькулятора платформ ITV | Axxonsoft

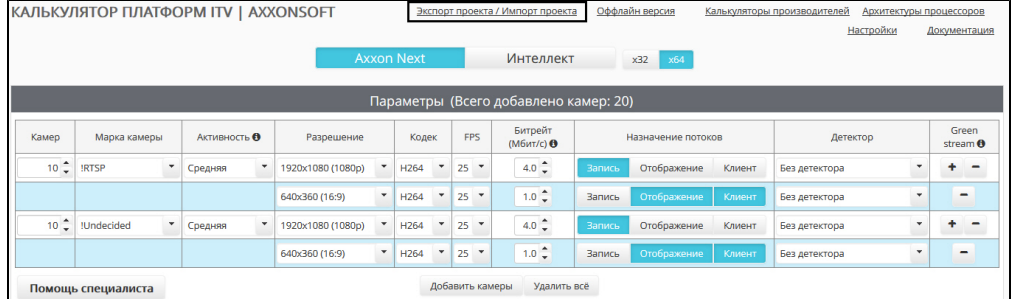

2. Будет открыто окно **Экспорт проекта / Импорт проекта**.

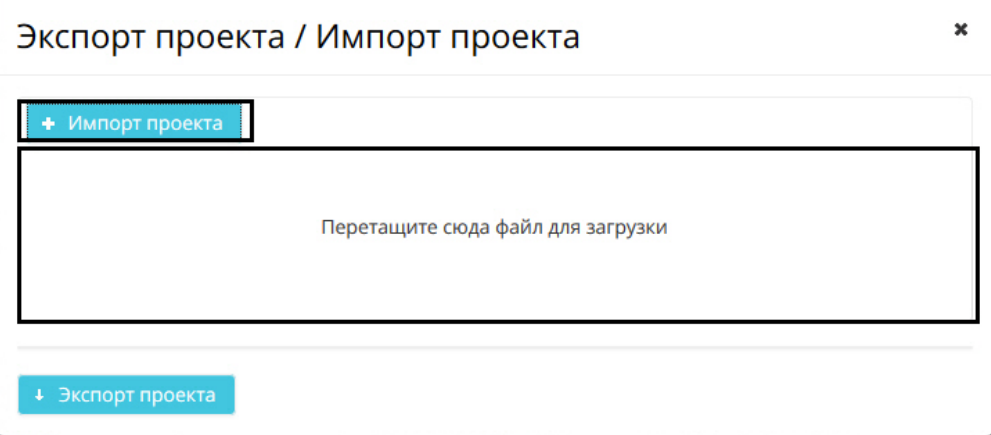

3. Перетащить файл в отмеченную область или нажать на кнопку **Импорт проекта** и выбрать файл конфигурации в стандартном диалоговом окне открытия файла ОС Windows.

#### **Примечание.** ⋒

Файлы в требуемом формате создаются при экспорте конфигурации – см. [Экспорт конфигурации в файл](#page-18-1).

4. После выбора файла автоматически произойдет его применение, окно **Экспорт проекта / Импорт проекта** буде т закрыто, и на странице будет отображена сохраненная конфигурация.

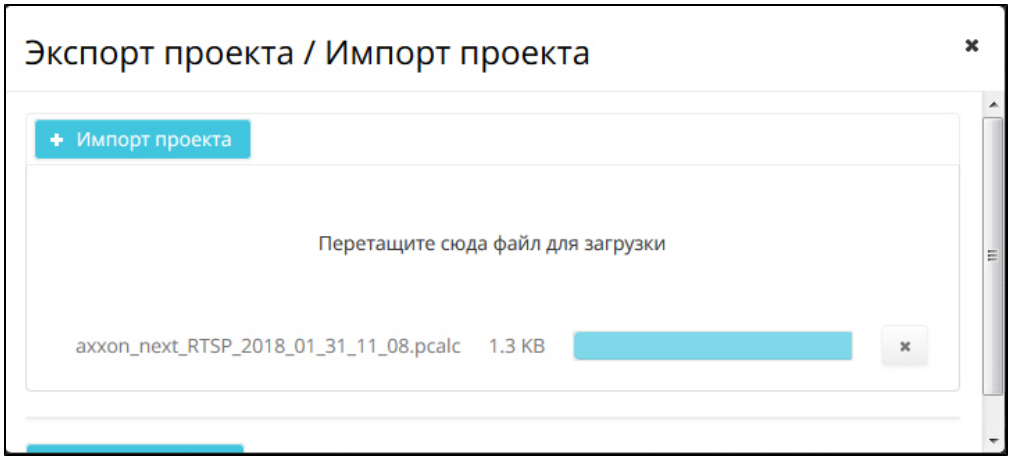

<span id="page-20-0"></span>Импорт конфигурации завершен.

# <span id="page-20-1"></span>**Оффлайн версия калькулятора платформ Загрузка и запуск оффлайн версии**

Имеется возможность загрузить оффлайн-версию калькулятора платформ для проведения расчетов в отсутствии соединения с Интернетом. Для этого необходимо выбрать пункт **Оффлайн-версия**.

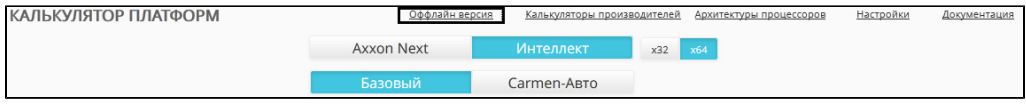

Оффлайн версия представляет собой zip-архив. Для работы с оффлайн версией калькулятора платформ необходимо распаковать этот архив в любую удобную папку.

Содержимое архива показано на рисунке.

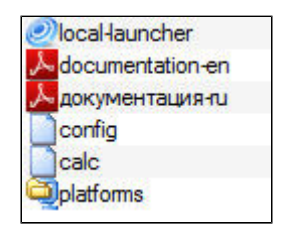

Для запуска калькулятора платформ необходимо запустить на выполнение файл local-launcher.exe. Страница **Калькулят ор платформ ITV | Axxonsoft** будет открыта в браузере, используемом по умолчанию. Интерфейс оффлайн версии калькулятора платформ аналогичен интерфейсу онлайн версии.

## <span id="page-20-2"></span>**Обновление оффлайн версии**

При необходимости можно обновить оффлайн версию калькулятора платформ. При этом обновляются как расчетные данные, так и исполнительная часть.

Обновление осуществляется в следующей последовательности:

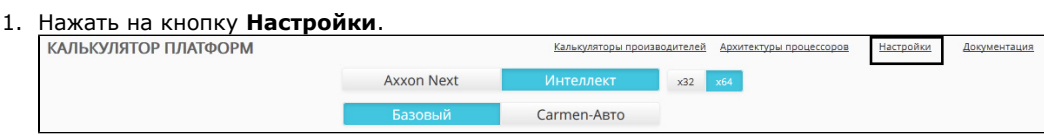

2. В открывшемся окне перейти на вкладку **Обновление** (1).

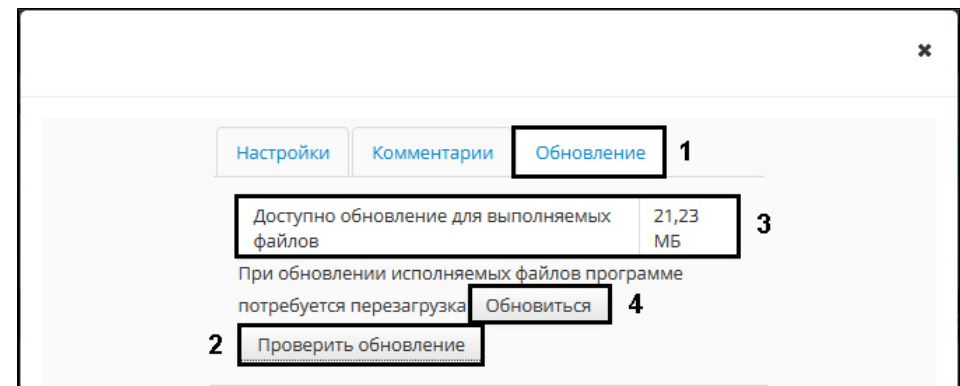

- 3. Нажать на кнопку **Проверить обновление** (2).
- 4. Если запущенная оффлайн версия калькулятора устарела, будет отображена информация о доступных обновлениях и их размере (3).
- 5. Нажать на кнопку **Обновиться** (4). После загрузки и применения доступных обновлений в браузере будет открыта новая вкладка с обновленной версией калькулятора платформ.

<span id="page-21-0"></span>Обновление оффлайн версии калькулятора платформ завершено.

# **Язык интерфейса**

Имеется возможность изменять язык интерфейса страницы **Калькулятор платформ**. Доступны для выбора русский и английский языки.

Для изменения языка интерфейса необходимо выполнить следующие действия:

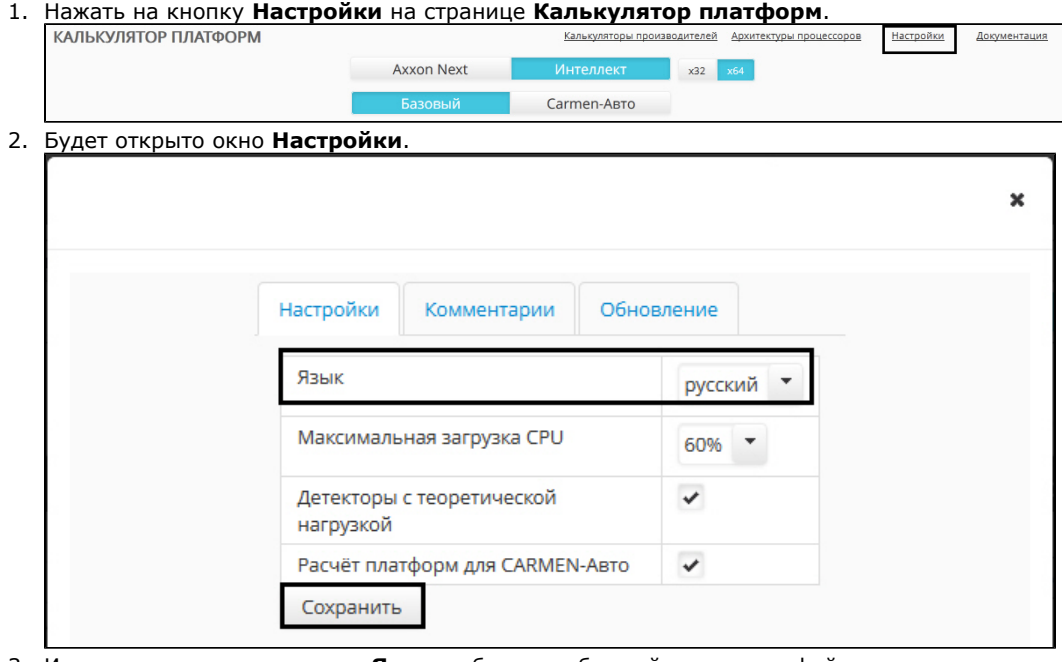

- 3. Из раскрывающегося списка **Язык** выбрать требуемый язык интерфейса.
- 4. Нажать на кнопку **Сохранить**.

<span id="page-21-1"></span>Изменение языка интерфейса калькулятора платформ завершено.

# **Помощь специалиста**

Если при работе с калькулятором платформ у Вас возникли вопросы, Вы можете обратиться за разъяснением к специалистам компании ITV | AxxonSoft.

Для этого следует нажать на кнопку **Помощь специалиста**.

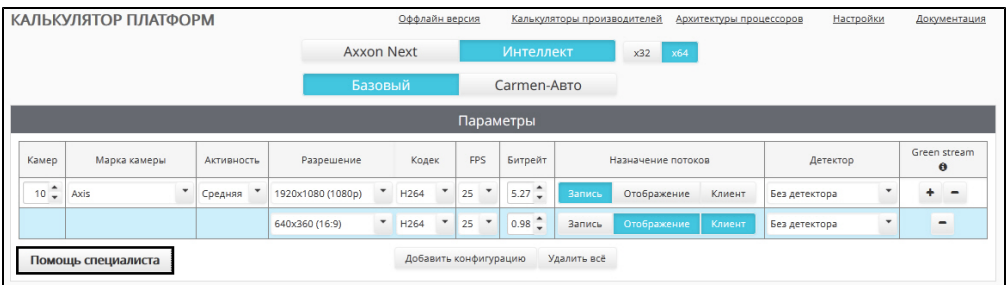

В новой вкладке будет открыта форма обратной связи на сайте компании ITV:<http://www.itv.ru/contacts.php>

Заполните форму обратной связи и отправьте ее. Специалист компании ITV | AxxonSoft свяжется с Вами и даст разъяснения по поставленным вопросам.